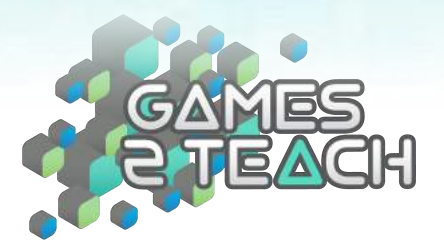

# *Aurasma* Instructions

This document is divided into two sections: *Creating an Aura* and *Finding an Aura.*

# Part 1: Creating an Aura

*Option 1* Watch the video below on how to create an aura: https://youtu.be/5jnQCkOA-do

*Option 2* Follow these steps:

1. Go to https://studio.aurasma.com/login and create an account.

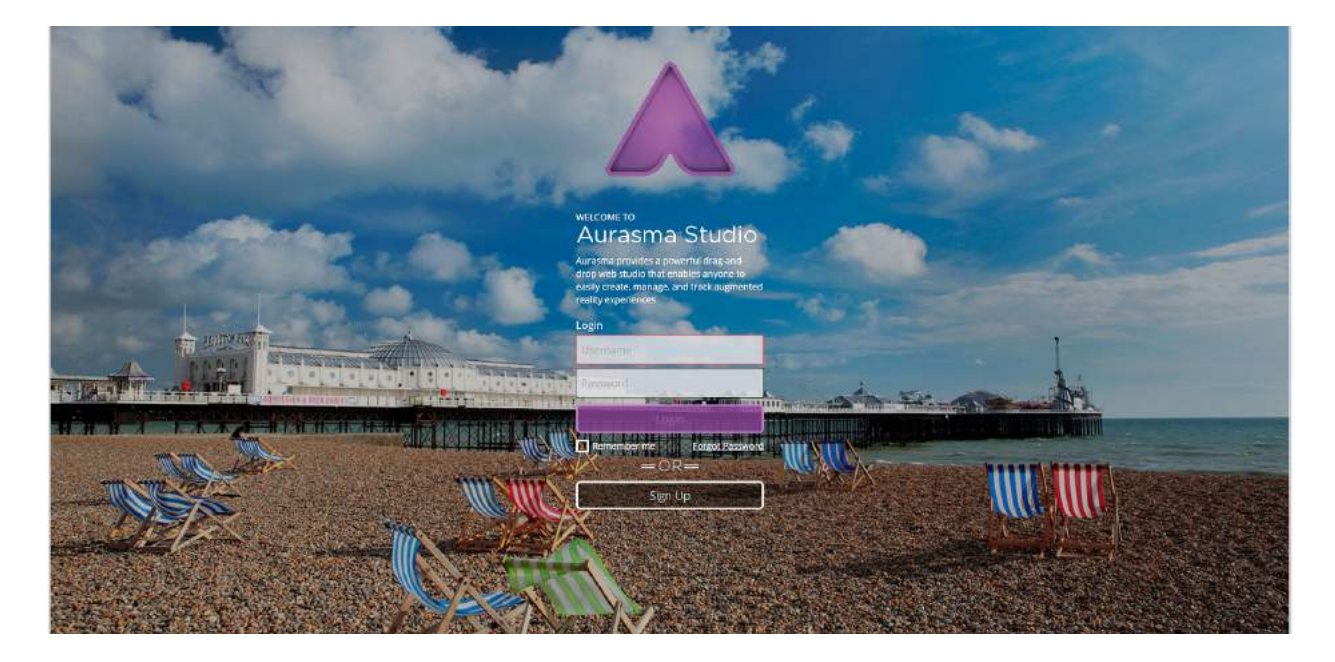

2. After logging in, click "Create New Aura" in the top right corner.

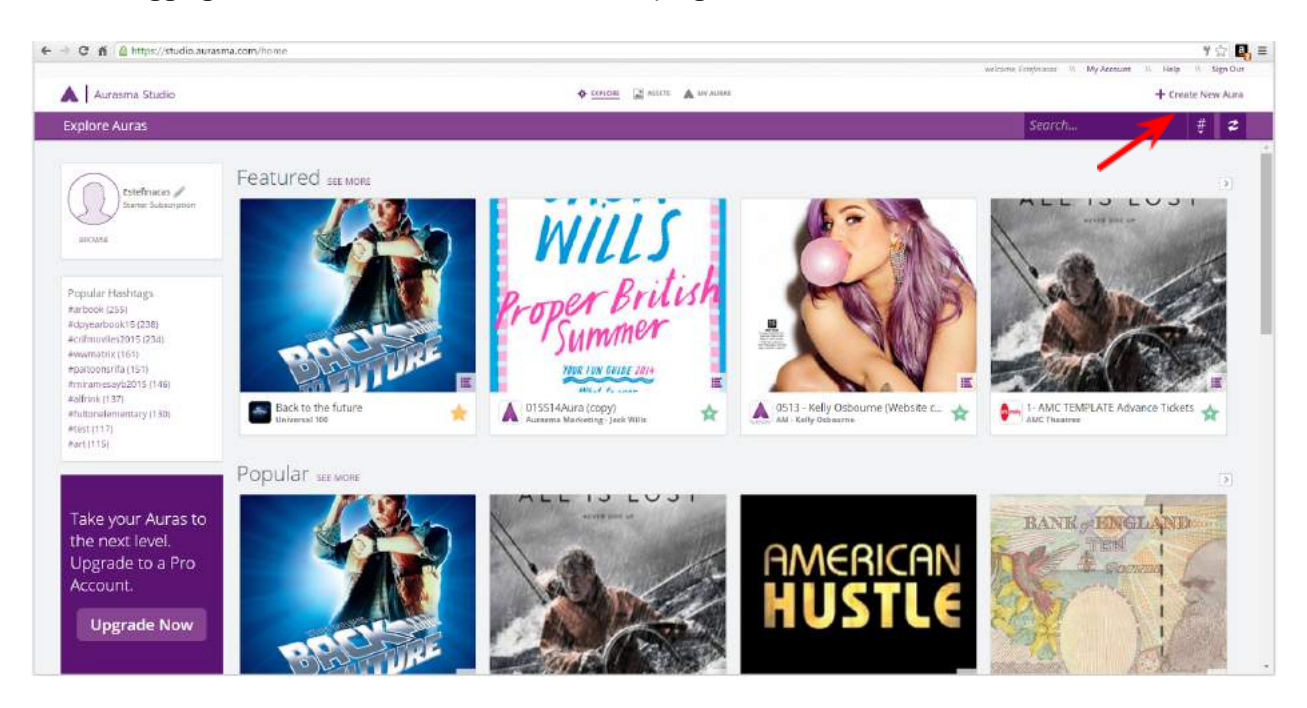

### 3. Next, click "Upload Trigger Image."

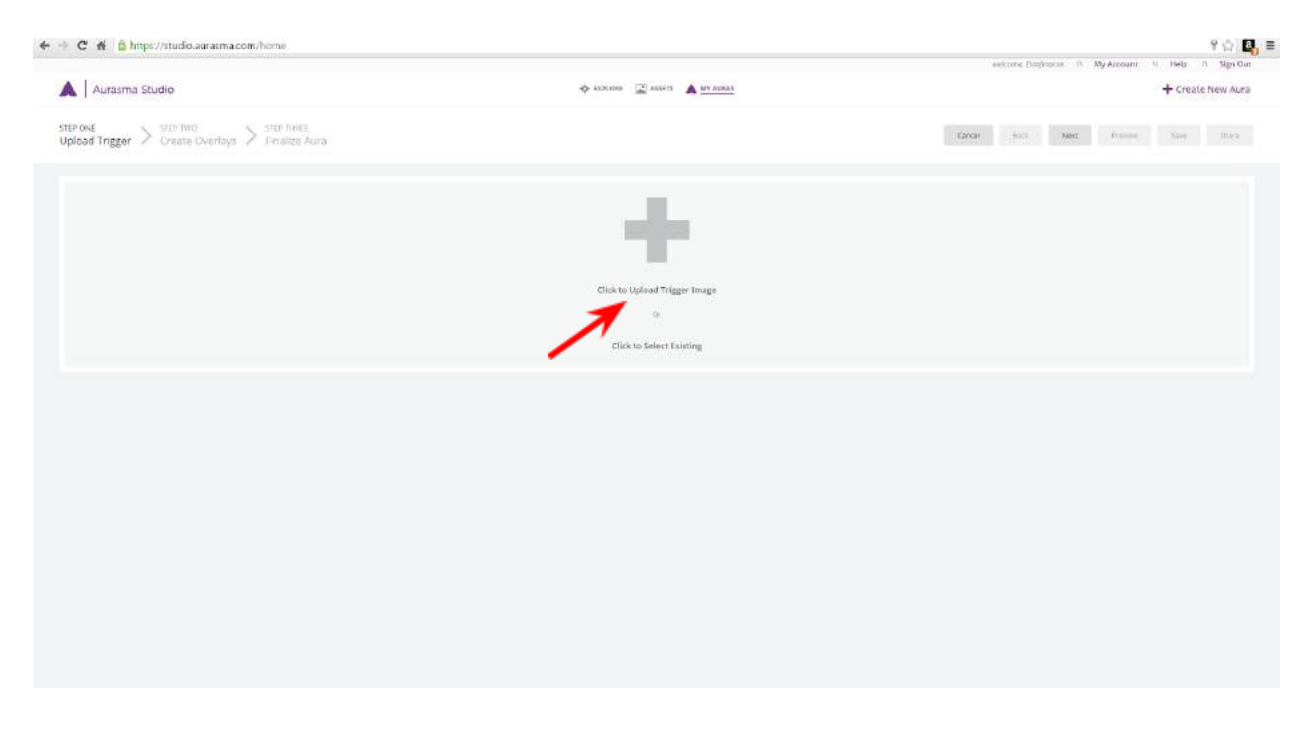

4. Next, you will see this screen. On this screen, name your image, select map coordinates if you want it to be location-specific, and describe your image.

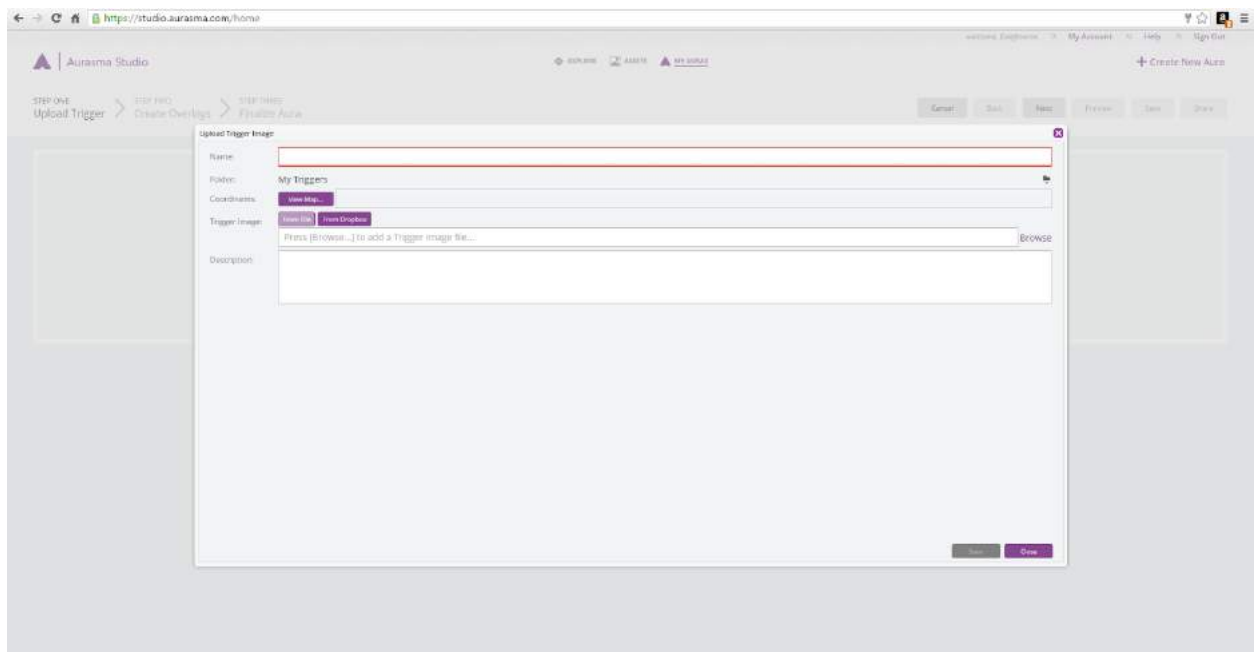

5. After uploading your image, you will have the option to edit it. This option is featured below. Once you are done, click "Next" in the top right corner.

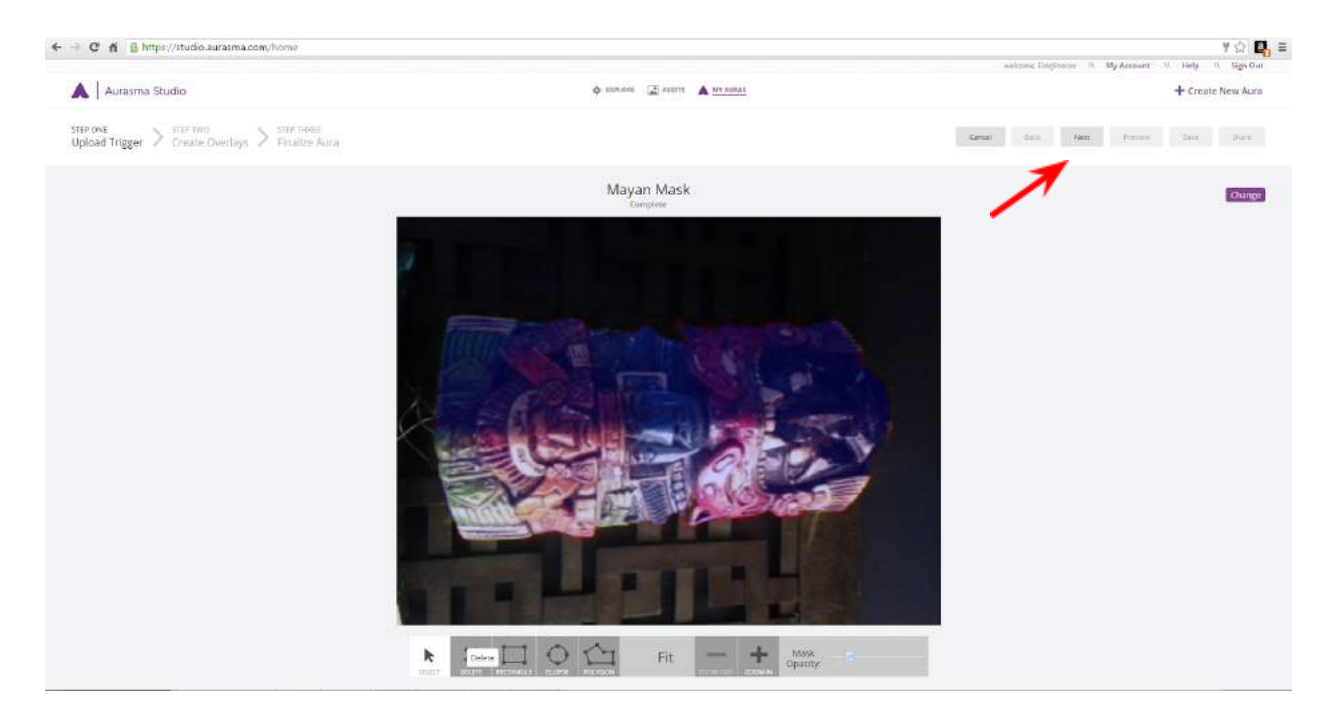

6. After that, you will see this screen. Click "Upload Overlay" and upload the video that you would like to use. You may choose to upload a second video as well.

#### Aurasma Instructions

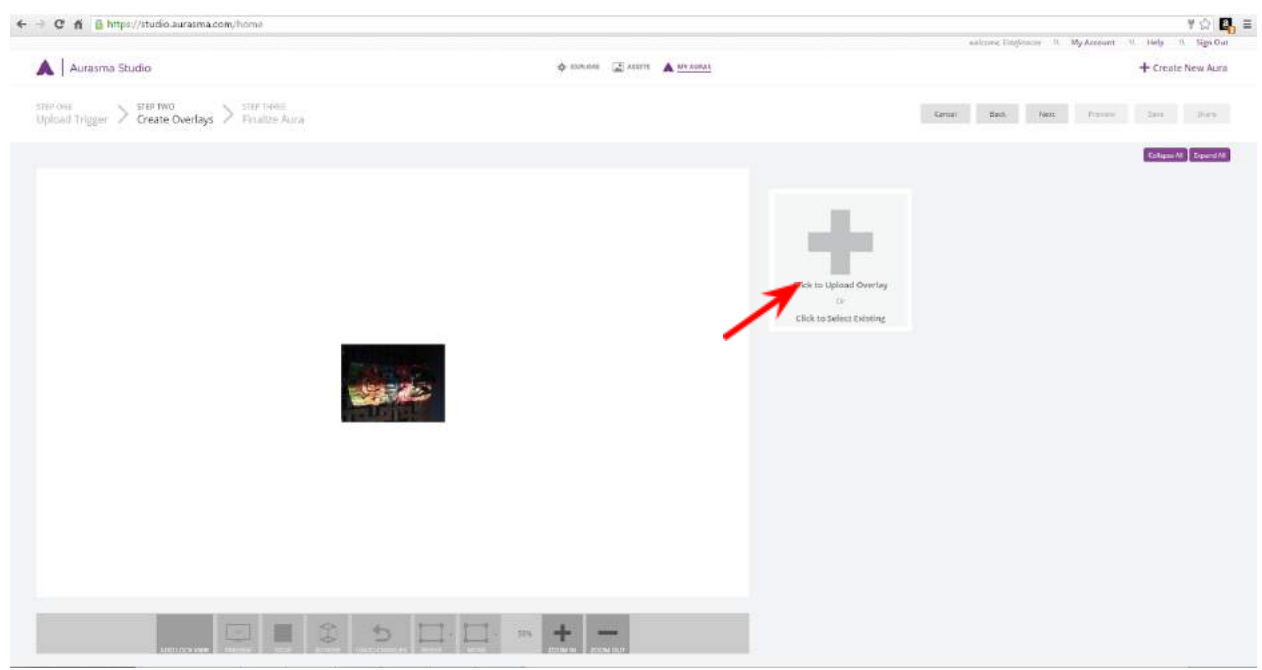

7. Now it's time to finalize your aura. You can do so by clicking "Next" in the top right corner again.

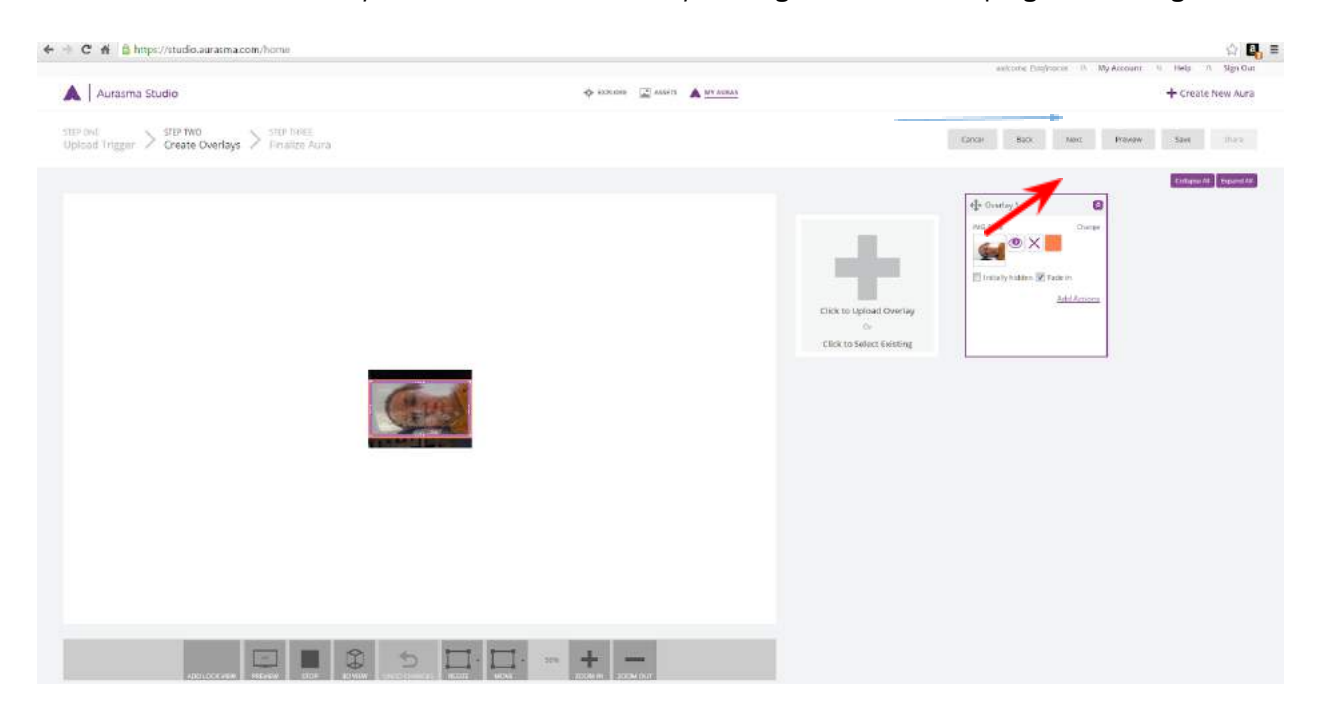

8. Your final step is to name your aura and give it a hashtag. Once you are done, you can either preview the aura or save it. Once it is saved, be sure to select "Share" so that it is public.

#### Aurasma Instructions

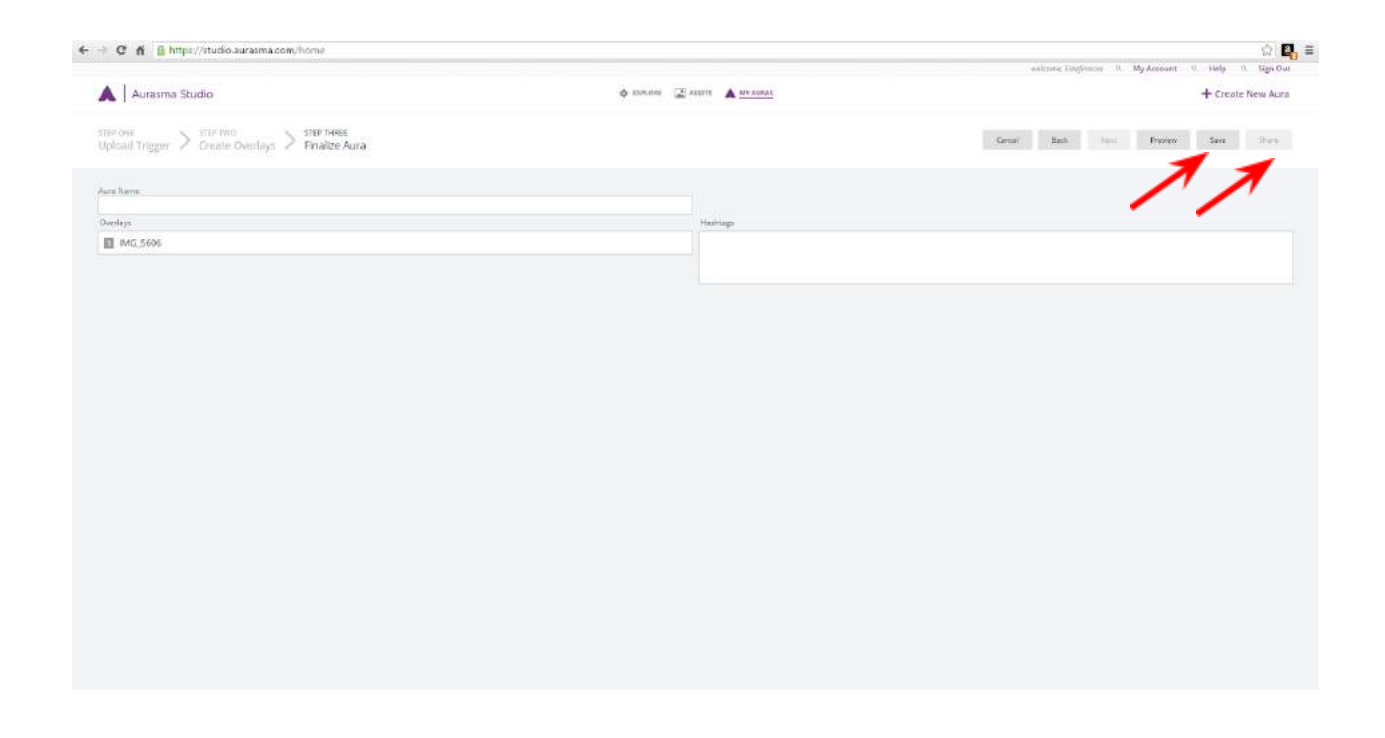

Next, find out how to find an Aura below.

## Part 2: Finding an Aura

*Option 1*

Watch the video below on how to share your Auras: https://youtu.be/KDmppRVeMic

### *Option 2* Follow the steps below:

1. Sign onto Aurasma Studio at https://studio.aurasma.com/login.

2. After signing in, use the search bar in the top right corner with a desired username or desired hashtag to see the auras that you want to seek out.

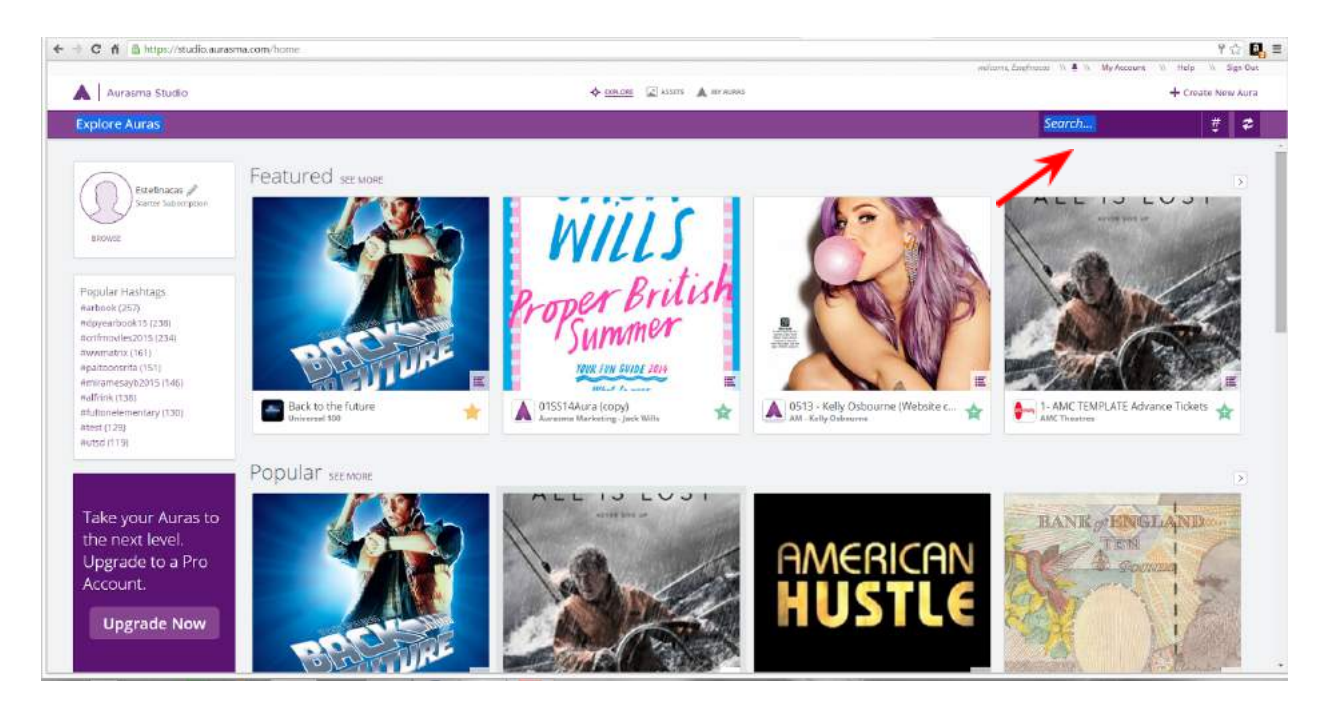